## LANGKAH-LANGKAH MENGEMASKINI JAVA BAGI IMS ERROR

1. Langkah Pertama : Buka laman web UMP dan log in seperti biasa dengan menggunakan **Browser Mozilla Firefox Version 51 dan ke bawah** .

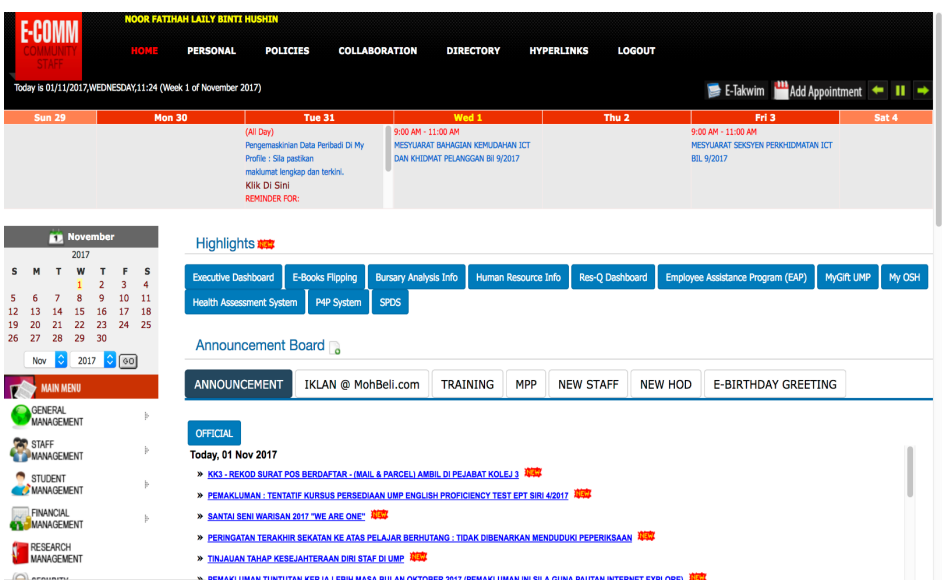

2. Langkah Kedua: Pilih mana-mana aplikasi IMS yang ingin dibuka Contoh: IMS **Financial**

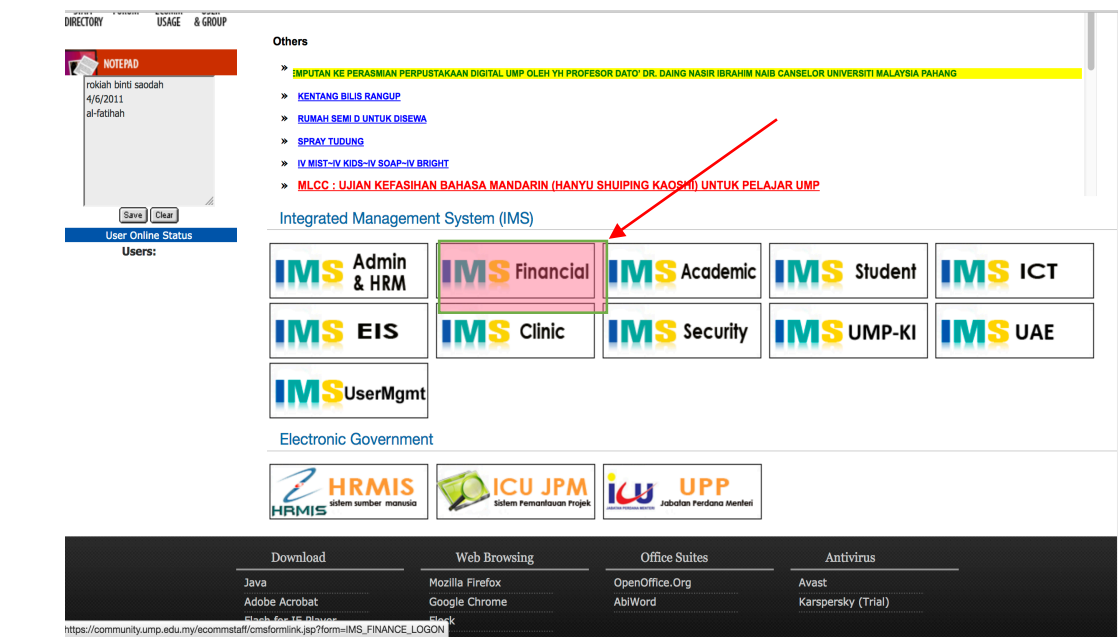

3. Langkah Ketiga : Gambar di bawah ialah paparan bagi IMS yang tidak berjaya dipaparkan.

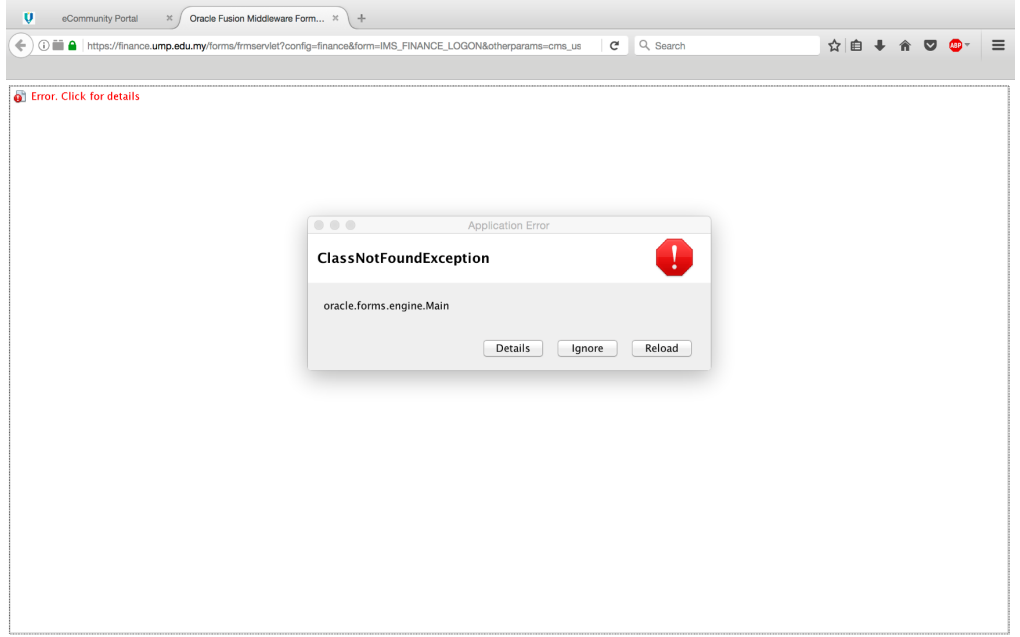

4. Langkah Keempat : Salin *Url address* pada *browser* yang digunakan. (Ctrl + C)

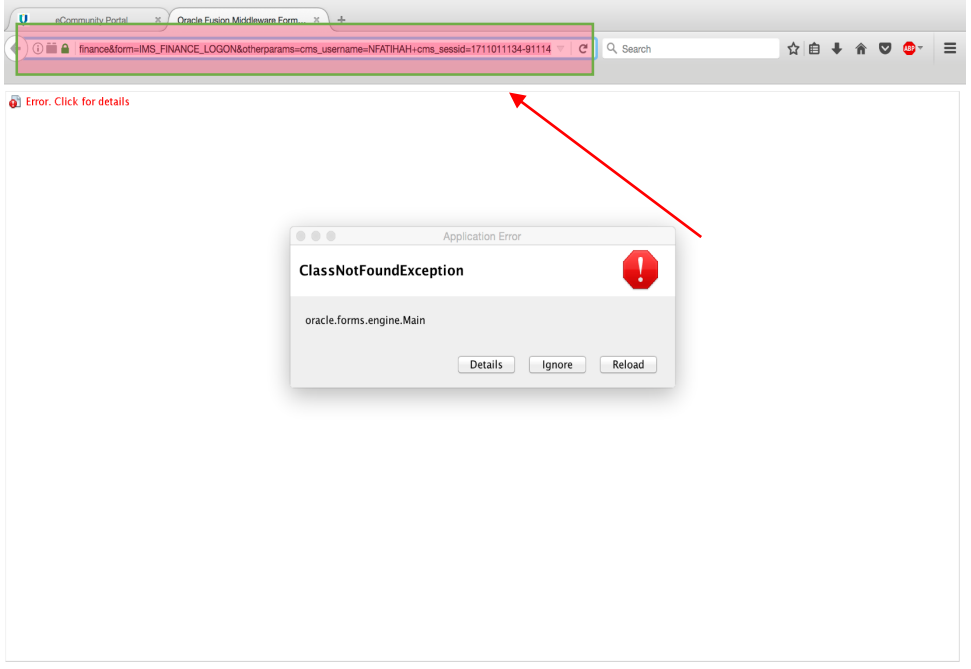

5. Langkah Kelima : Buka aplikasi *Configure* **Java** pada **Carian** anda.

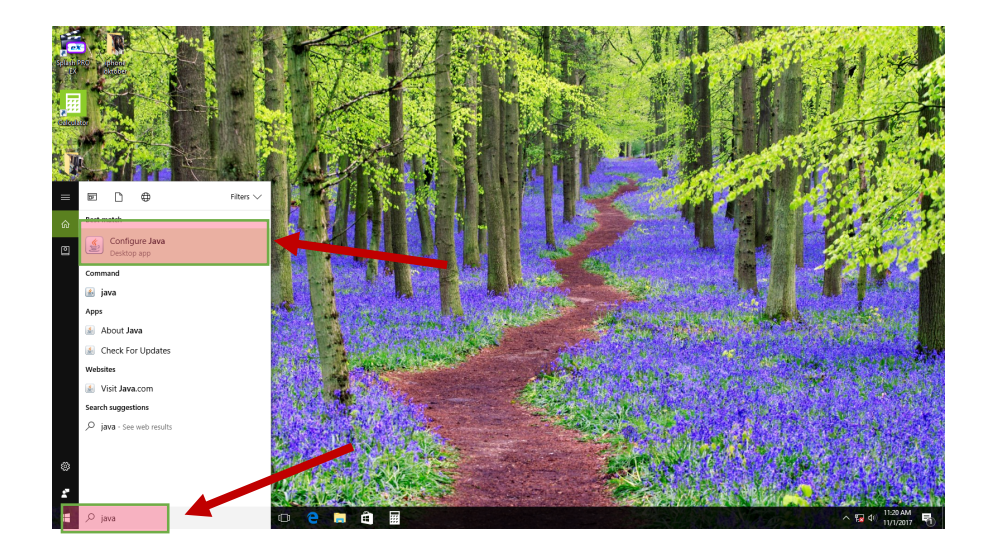

6. Langkah Ke Enam : (pastikan pengguna menggunakan Java Version 8 Update 121 **32bit**)

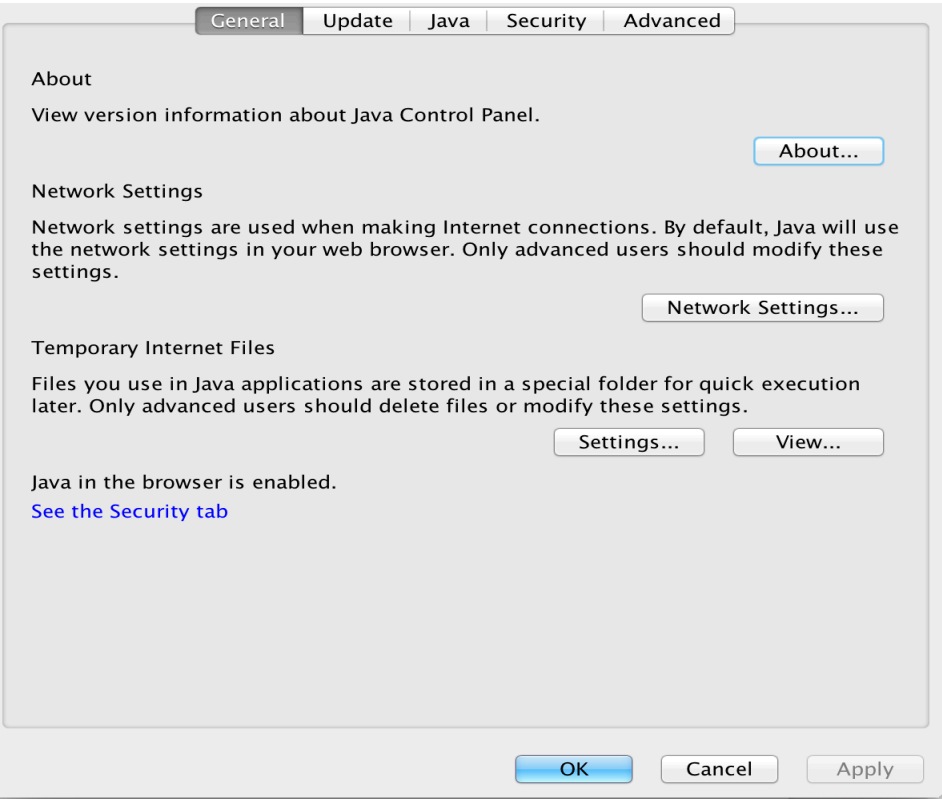

 

7. Langkah Ke Tujuh : Di dalam *popup* Java *Control Panel* pilih Tap *Security*.

Pastikan **Security Level** ditanda pada *High*.

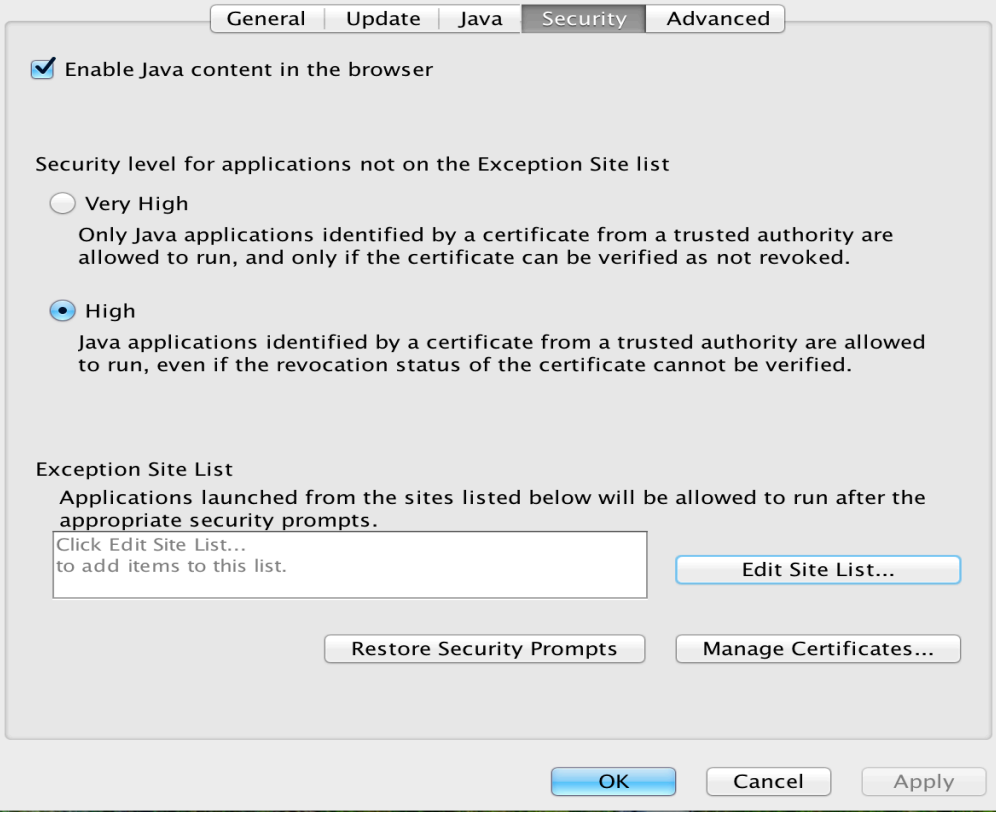

8. Langkah Ke Lapan : Tekan *Edit Site List.* 

 

Pada paparan *Exception Site List* tekan **A***dd* dan *Paste* **( CTRL + V )** URL *address* yang di Salin daripada langkah ke empat tadi .

Tekan OK pada *popup Exception Site List* dan *Java Control Panel.* 

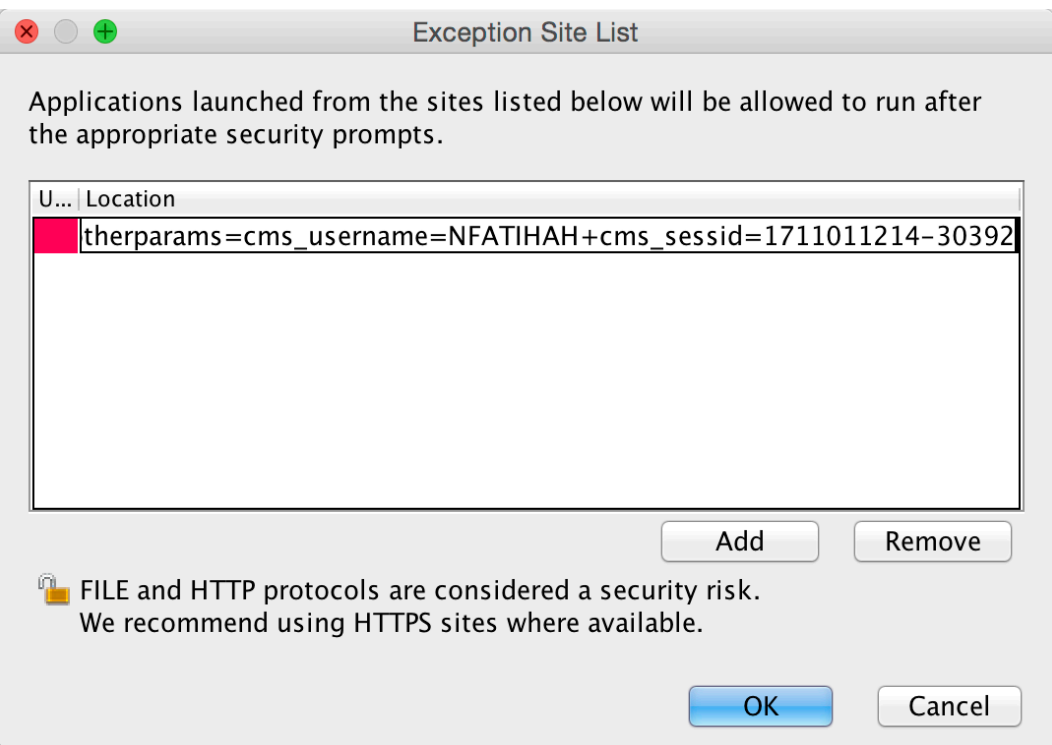

9. Langkah Ke Sembilan : **keluar daripada semua** *browser* yang telah di buka sebelum ini dan cuba semula buka aplikasi IMS seperti pada langkah pertama.

![](_page_5_Picture_33.jpeg)

10. **Berjaya** dan **selesai.**